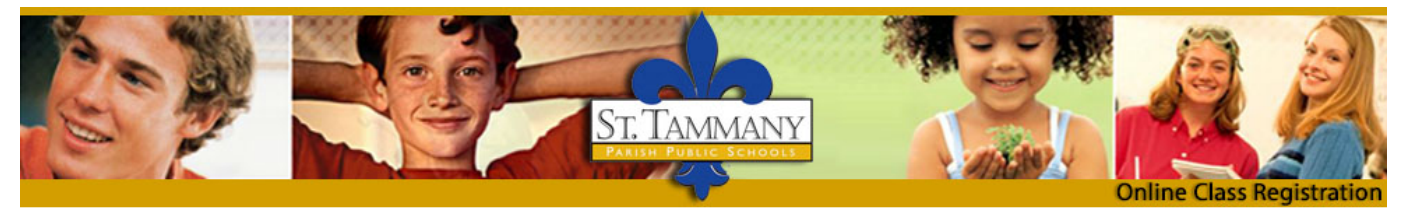

# *Go Sign Me Up*

## **Help Document**

<https://prodev.gosignmeup.com/public/course/browse>

Click on one of the below links to take you to a specific part of this document or scroll through to find the instructions you need.

Forgot Username or Password

Find a [Course](#page-1-0)

[Register](#page-3-0) for a Course

Cancel a Course [Registration](#page-4-0)

[Contact](#page-5-0) Us

#### **How do I recover my username and/or password?**

 To recover your username and/or password, click on the "Forgot your username or password" link.

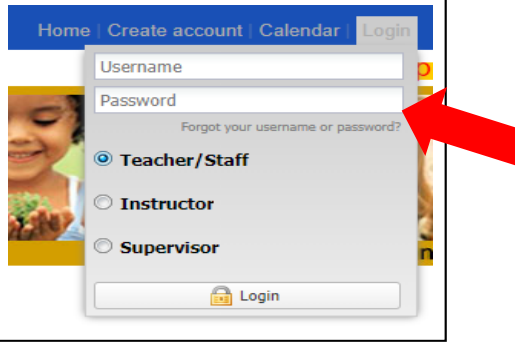

 Choose the appropriate response for "Account Type" and for the "I don't know" choice you are having trouble remembering, and then enter the answer to both questions on the screen.

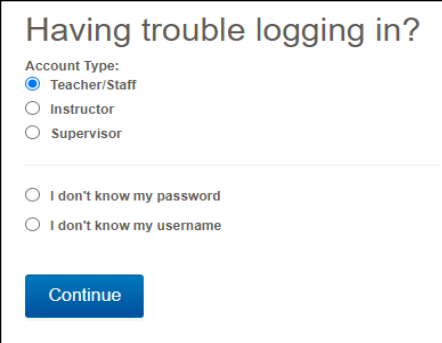

<span id="page-1-0"></span> Remember that GSMU is an account **created and update by the employee**. It is not managed by IT and it **does not use the same username and password that your STPSB profile uses**. When you created or updated your GSMU account, your stpsb email became your username. If you have not changed your personal email to your stpsb email, you should do so in your account profile once you have again gained access to your account.

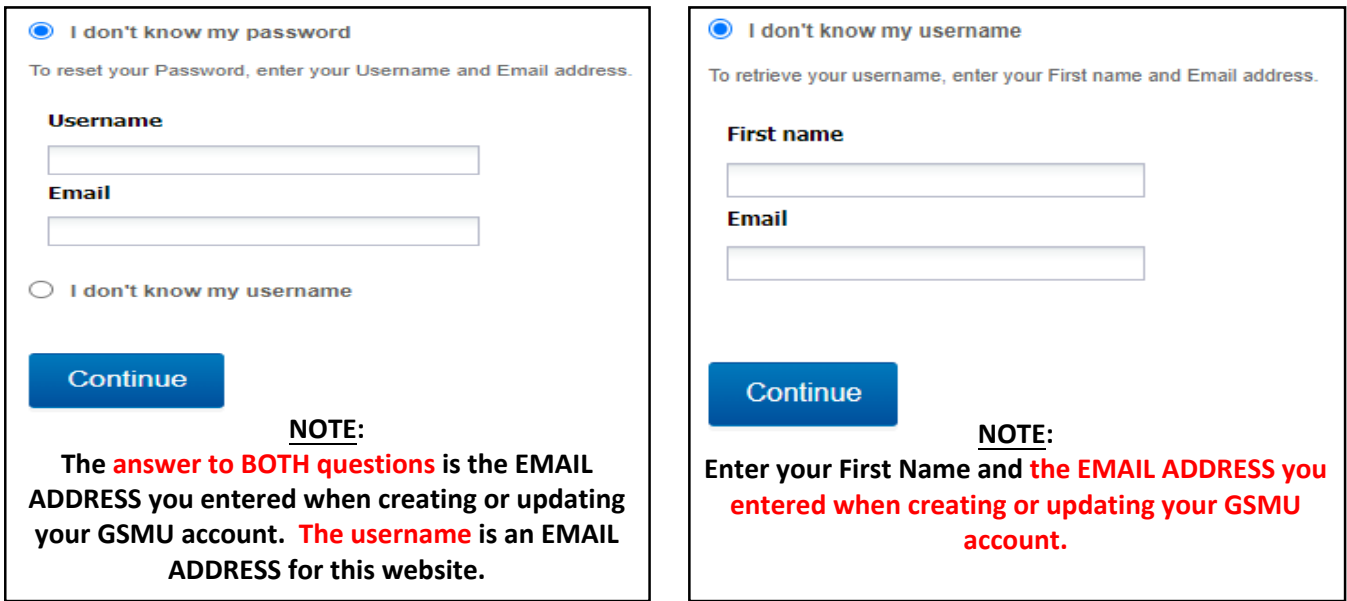

 An email with your username or a link to reset your password will be sent to the email associated with your GSMU account, which is the email address you should have entered in all instances above. (This email may take a few minutes to arrive in your inbox.)

#### **How do I find a course that I need to enroll in?**

- The system defaults to showing all courses that are currently available.
- If you want to narrow it down, click on District Level PD or School Level PD.

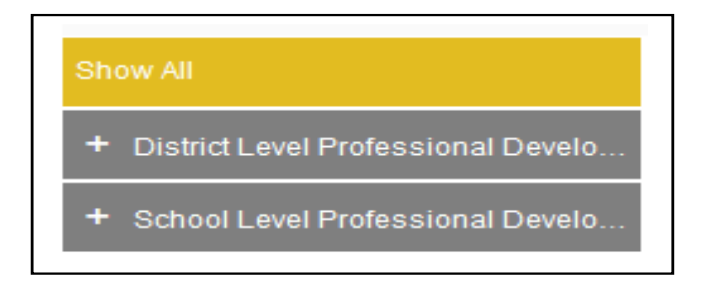

 It will display the available categories for current District Level PD and the available schools for current School Level PD.

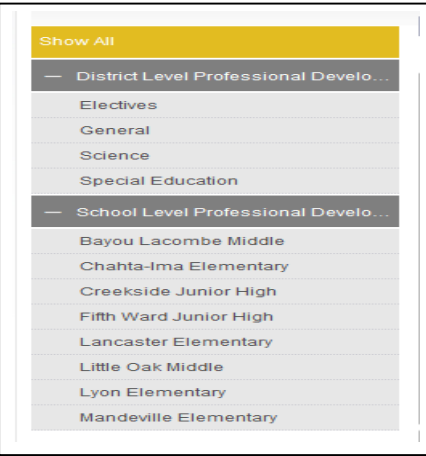

Categories and schools shown are only the ones with available courses at that specific time.

- Click on a category under "District Level PD" or a school under "School Level PD" to narrow the course selection.
- Courses geared to specific audiences are color-coded.

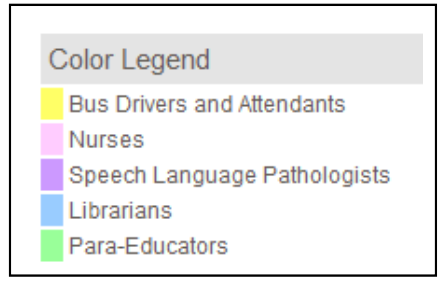

Different categories may be added as needed.

 You can also find a course by looking at it in calendar view or by typing a keyword(s) into the search bar.

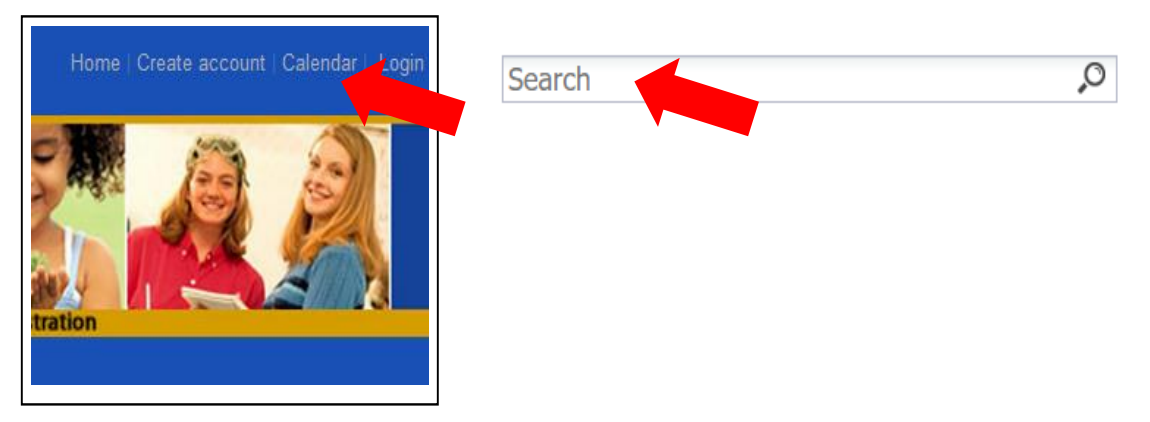

#### **How do I register for a course?**

- <span id="page-3-0"></span>Find the course that you will be registering for.
- Click on the course title to find out more details about the course.
- Click on "Add to Course" in course details.

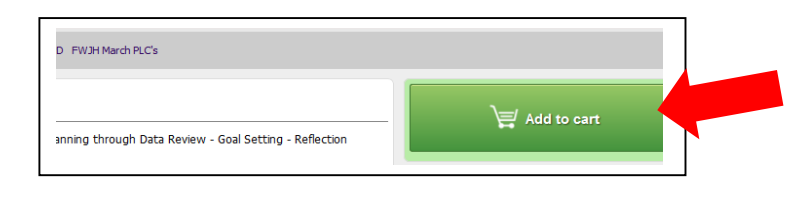

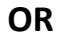

Click on "Add to Cart" on the main course page. If needed, add more courses.

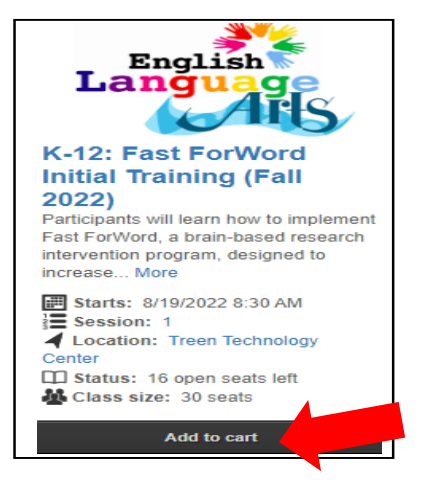

• Then checkout by clicking on "Checkout" or by clicking on the cart.

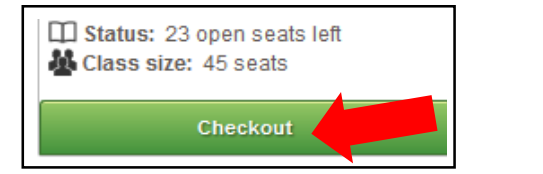

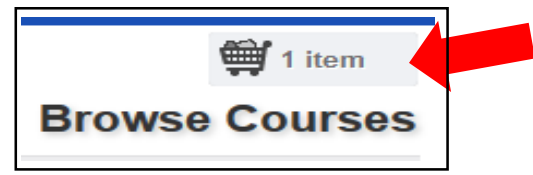

- You must log-in to checkout.
- Review your order.
- Click "Proceed to Next Step".

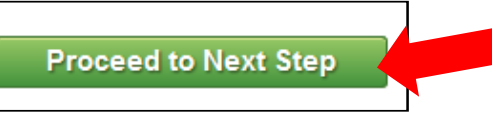

<span id="page-4-0"></span>Once enrolled, you will see an "Order Receipt".

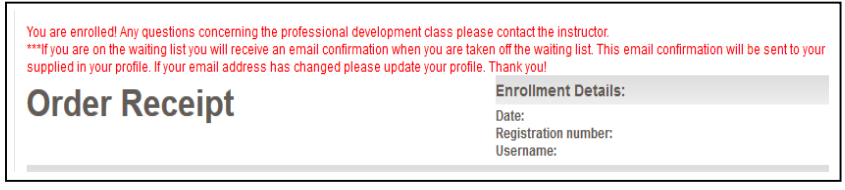

and

You will receive a confirmation email to the email address listed on your account. (This should be your stpsb email.)

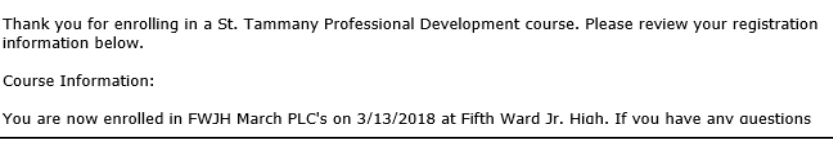

**How do I cancel enrollment in a course I am enrolled in?** 

 Log in to GSMU. It will show how many courses you are currently enrolled in and will list the courses in the "Courses" box on the right side of the page.

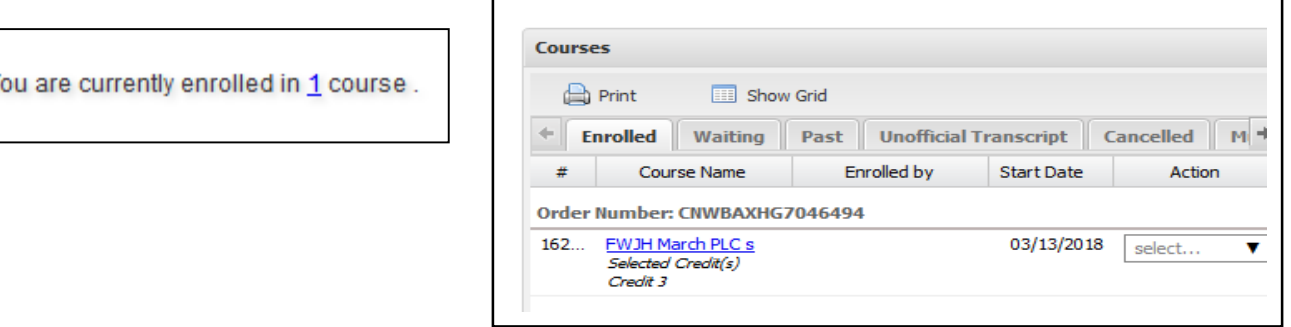

 Click the down arrow in the "Select" box next to the course you would like to cancel and choose "Cancel Course".

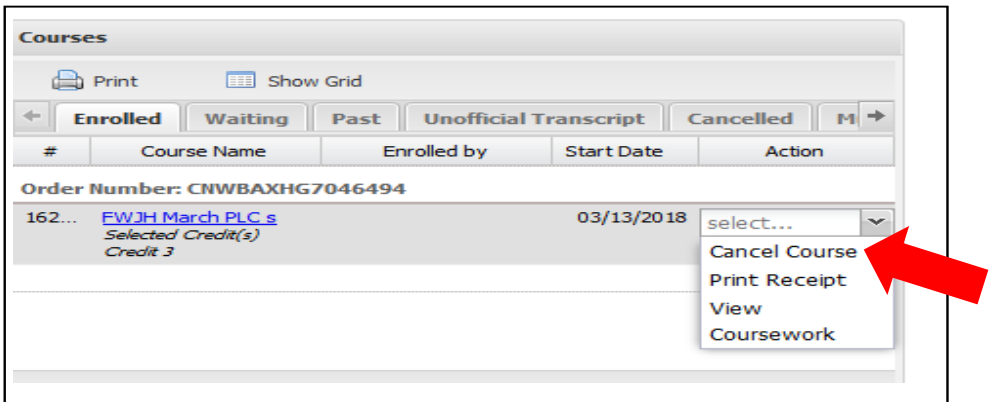

<span id="page-5-0"></span>A box will appear asking if you are sure if you want to cancel this course. Click "Yes".

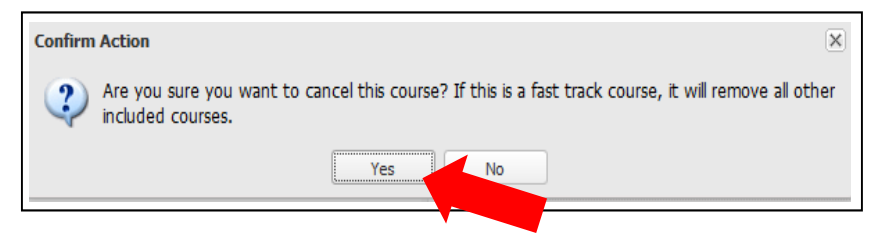

 You are now removed from the course, and you will receive a cancellation email to the email listed in your account. (This should be your stpsb email. This email might take a little while to arrive in your inbox.)

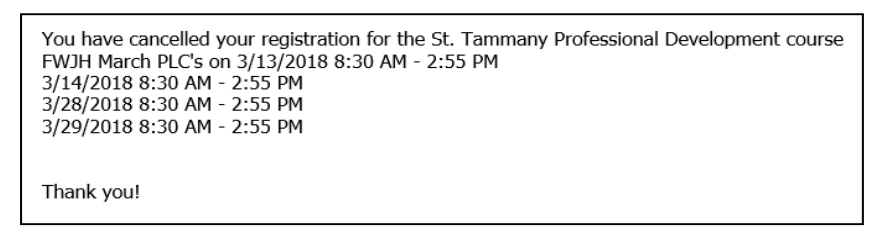

### **Who do I contact if I still need assistance with GSMU?**

- 1. Ask your Administrator, TRT, Department Chair, or a fellow colleague that is experienced in using GoSignMeUp if you are having trouble using the above instructions to retrieve your usern[ame, reset your password, fi](mailto:Trudy.mounce@stpsb.org)nd a course, enroll in a course, or cancel a course. They can usually help you quickly in these instances.
- 2. Email the Course Instructor listed on the course if you have specific questions about the course, if the course is unavailable, who should attend the course, logistics of the course, etc.
- 3. Please contact Antoinette Simms, clerk at Treen Technology Center, by email at Antoinette.Simms@stpsb.org or by phone at 985-674-3534 if you are having trouble with your GSMU account.

### Stacey H. Magee, M.Ed, NBCT

Professional Development Coordinator St. Tammany Parish Public Schools David C. Treen Instructional Technology Center (985) 629-3092 ext. 3502 stacey.magee@stpsb.org

#### Wendy H. Stein, M.Ed+30

Professional Development Coordinator St. Tammany Parish Public Schools David C. Treen Instructional Technology Center (985) 629-3091 ext. 3501 wendy.stein@stpsb.org